**Giving is easier than ever. Give anytime, anywhere from any device with Tithe.ly** 

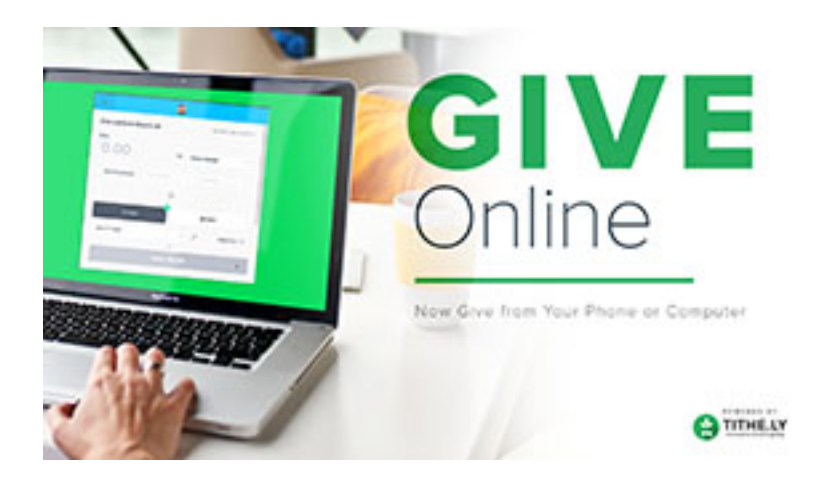

Here's how to make your offering to Zion when not in church. Using tithe. Iy you can set up single or recurring contributions and also donate to a memorial or a specific church fund. It's quite simple!

There are three ways to give electronically:

1.Quick Give - Online through our website using your computer or tablet without an account 2.Give Online through our website using your computer or tablet with an account 3.Give using [tithe.ly](http://tithe.ly) app on your cellphone

## **Online through our website**

## **!. Quick Giving - No need to create or have an account**

- Go to our Zion website [ZionLBI.org](http://ZionLBI.org) and click on the green Give button at the bottom left
- Type the Amount and choose the fund you want for your contribution
- Choose Recurring giving if you wish to set up automatic giving on a schedule.
- Add your credit card information and **Zip code** OR
- Click Bank Account at bottom right and add your bank and account information for direct transfer of the contribution from your bank account to the Zion bank account.
- Scroll Down or Click the V (downward arrow) and then "cover fees" if you would like to cover the small transaction fee for Zion. For example the fee is 38 cents on a \$5 contribution.
- Type a memo at bottom if you'd like.
- Click Submit

## **2. Giving - with an account**

- If you want to create a Tithe.ly account.... (An account is required if you want to split your offering among funds, eg current, building, memorial).
- Go to our Zion website [ZionLBI.org](http://ZionLBI.org) and click on the green Give button at the bottom left
- Click Sign Up on the top right of the dialog box to set up an account
- Set up your account; ID, password and a 4 digit security number and Submit
- Enter your pin
- Set up your payment methods by clicking Add
- Add your credit card and **Zip code** OR
	- Click Bank Account at bottom right and add your bank and account information for direct transfer of the contribution from your bank account to the Zion bank account.
- You will then be able to give on the next screen that appears.
- Type the Amount and choose the fund you want for your contribution
- If you want to give to more than one fund then Click the  $+$  plus sign to give different amounts to other funds.
- Choose Recurring giving if you wish to set up automatic giving on a schedule. (Recurring giving is not available if your give to more than one fund).
- Scroll Down or Click the V (downward arrow) and then "cover fees" if you would like to cover the small transaction fee for Zion. For example the fee is 38 cents on a \$5 contribution.
- Type a memo at bottom if you'd like.
- Click Submit

Home Screen- explore the options on the Home screen by clicking on the three horizontal lines at top left or clicking the icons at the bottom of the screen.

Click on the three horizontal lines to find the Logout option.

To access your account again:

- 1. Go to the Zion website [ZionLBI.org](http://ZionLBI.org) and click on the green Give button
- 2 Login at top right

## **3. Giving using your cellphone**

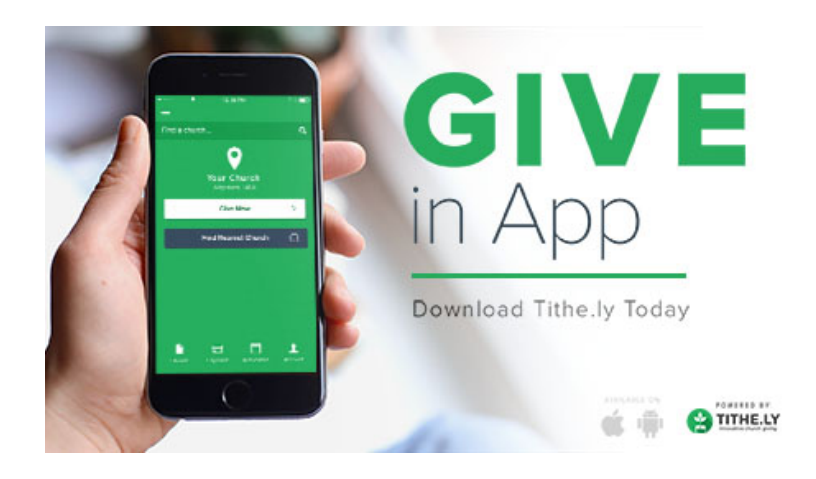

- Download the [tithe.ly](http://tithe.ly) app from the Apple store or the Google Play store. It's free.
- Set up your account; ID, password and 4 digit security number.
- Once signed into your account choose Zion Lutheran Church LBI as your church and go to Giving, set up your preferred method of giving, credit card or ACH. You have the option to cover the processing fee for Zion. If you want to do that check the box.
- Make your first contribution!

To access your account again use the [tithe.ly](http://tithe.ly) app on your cellphone and login

In all of these options you will receive an email receipt for your contribution. [tithe.ly](http://tithe.ly) will keep a record of all of your contributions to Zion.